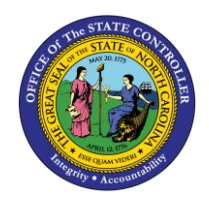

# **DISPLAY DEDUCTIONS FROM QUOTA ENTITLEMENTS TM-54 | TRANSACTION PT50**

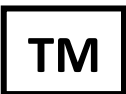

The purpose of this Business Process Procedure is to explain how to view the deductions from the quota entitlement when viewing an employee's quota balances using transaction PT50.

**Trigger:** You would like to view the deductions from the quota entitlement when viewing an employee's quota balances using transaction PT50.

#### **Business Process Procedure Overview:**

Transaction PT50 – Quota Overview provides the overview of quota types for an employee. The overview includes the Entitlements, Remaining Balances, Requested, and Compensation for each quota type. Requested will display the deductions from the quota entitlements.

#### **Access Transactions:**

**Via Menu Path:** SAP menu >> Human Resources >> Time Management >> Administration >> Time Data >> PT50 – Quota Overview

#### **Via Transaction Code:** PT50

#### **Procedure**

To display the absences deducted from a specific quota, use transaction PT50.

1. Click the **Absence quotas** tab.

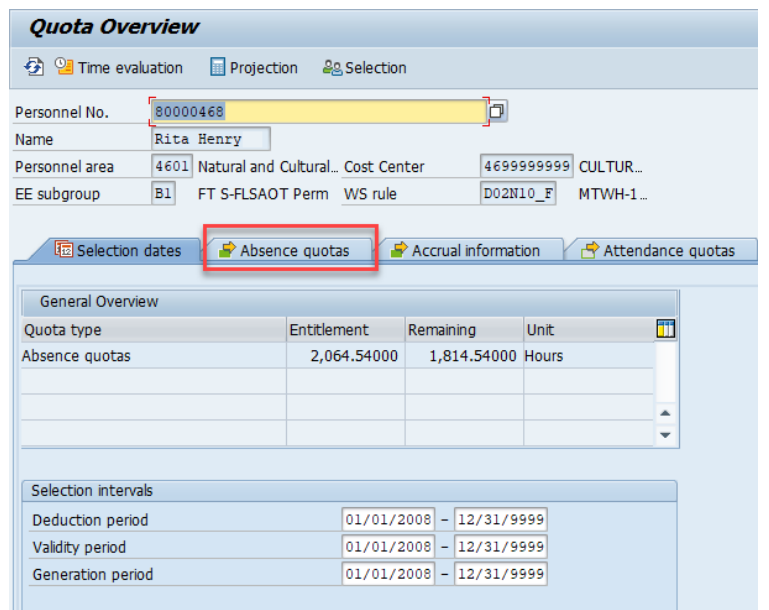

2. Click the **Expand** button.

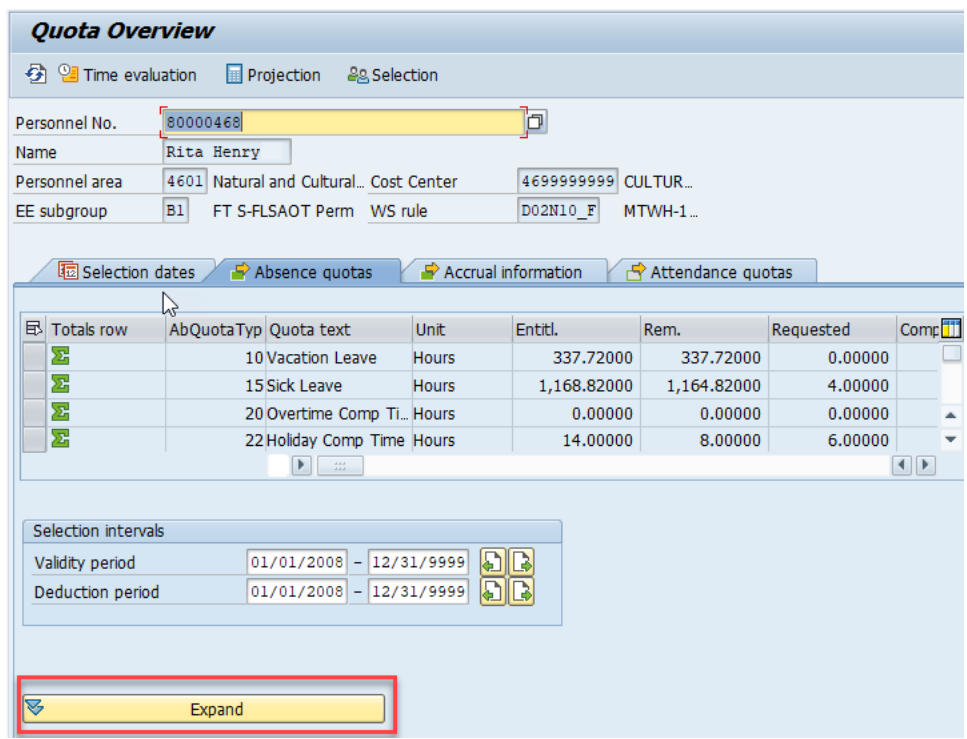

3. Highlight any non-summary line which has hours in the **Requested** column by clicking the field to the left of the line. Sick Leave is selected in the screenshot below.

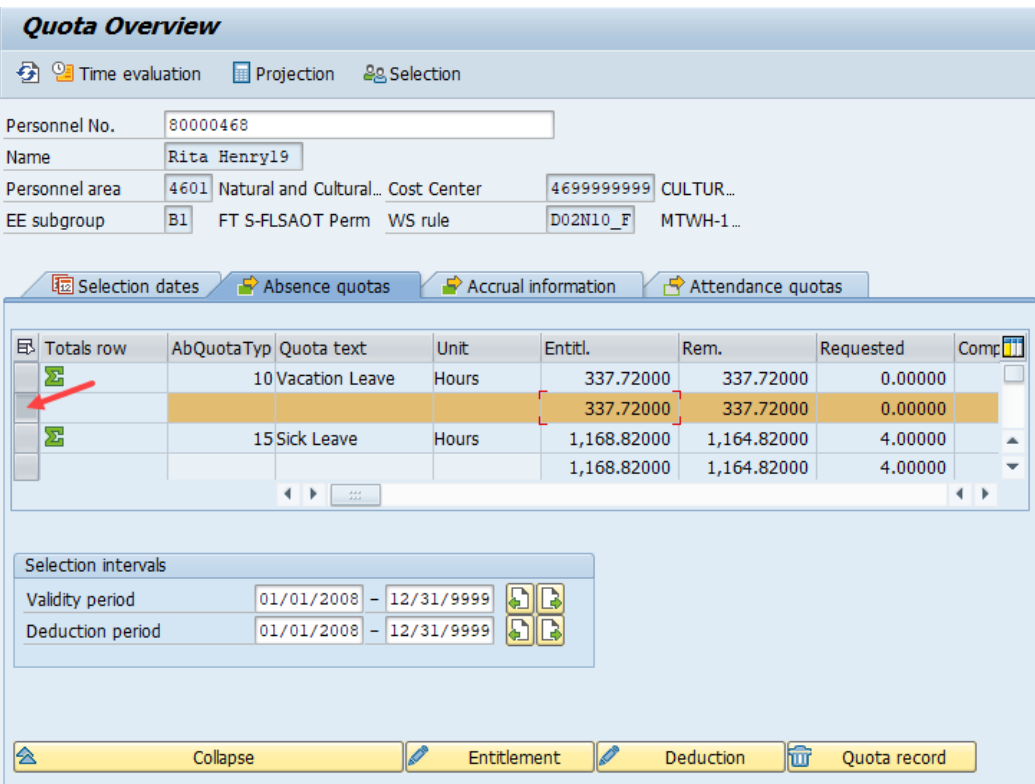

4. Click the **Deduction** button to display quota deductions.

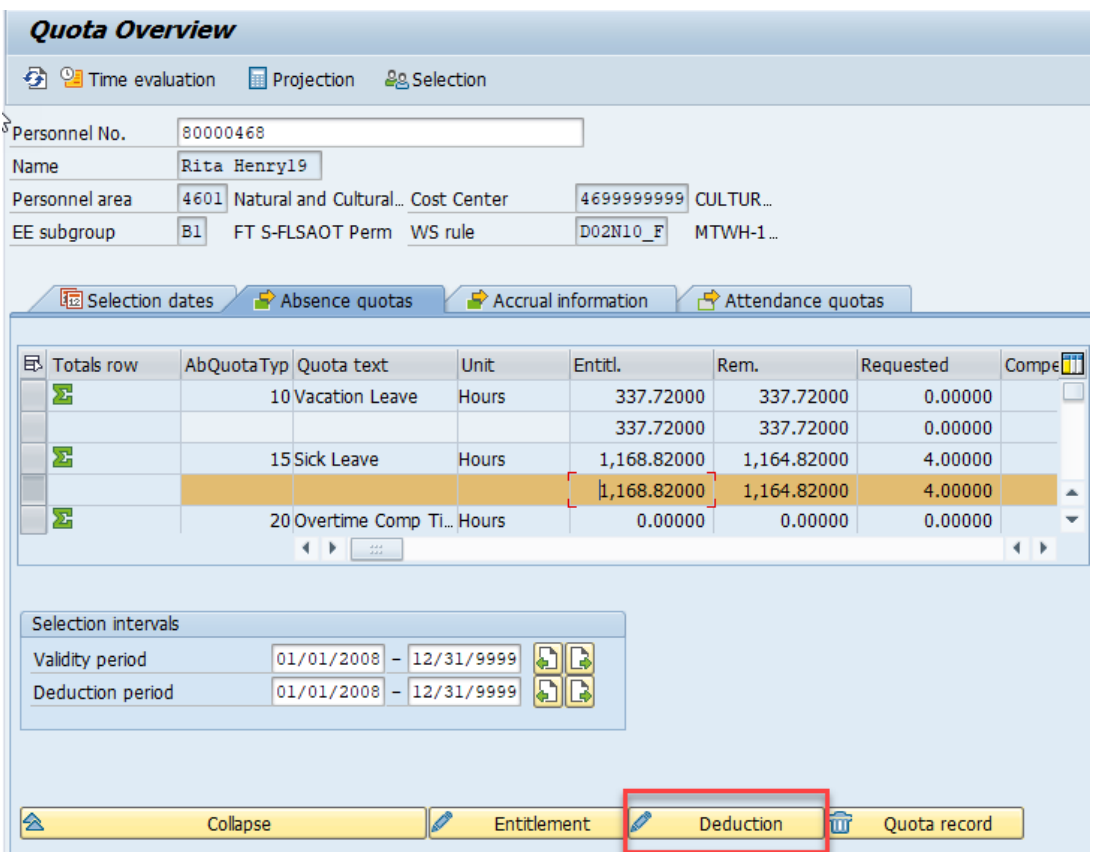

5. Review the quota deduction details as appropriate. The hours for each day are displayed.

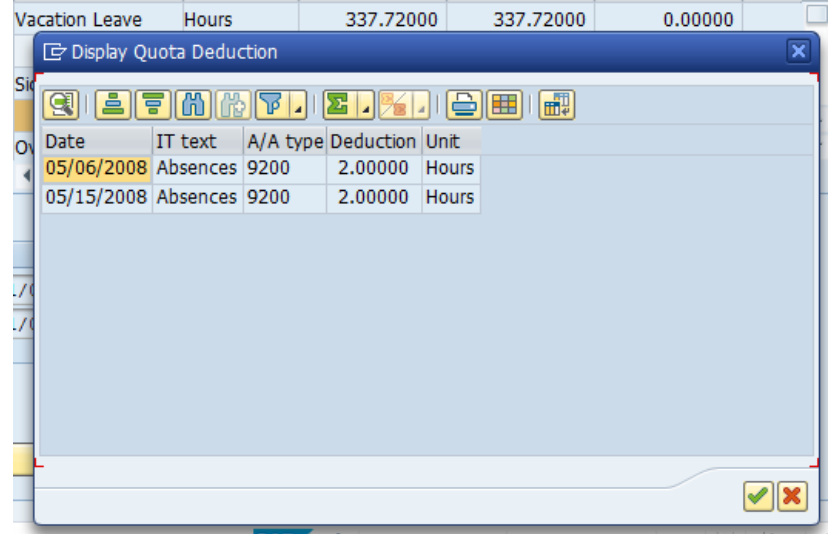

- 6. Click **Continue** cicon to close the Display Quota Deduction screen.
- 7. Review other quota deductions as necessary.

## **Additional Resources**

Training HELP website: [https://www.osc.nc.gov/state-agency-resources/training/training\\_help\\_documents](https://www.osc.nc.gov/state-agency-resources/training/training_help_documents)

### **Change Record**

Change Date: 5/21/20 – Changed by C. Ennis

Changes: Updated format, assigned reference number, and made accessible